## Listen EVERYWHERE

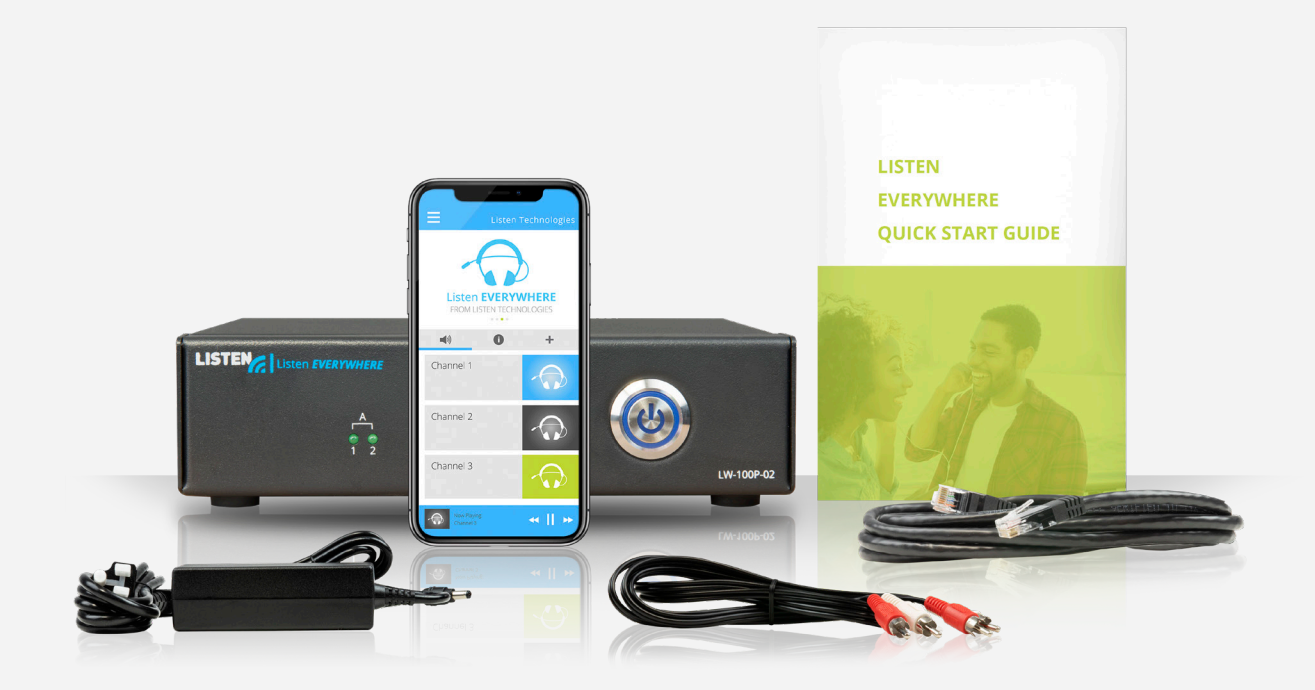

# INTERFACE ADMINISTRATEUR

**MANUEL EN FRANÇAIS**

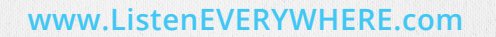

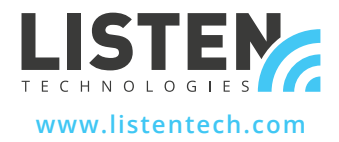

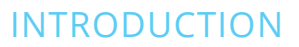

Interface Administrateur est une application web hébergée dans un micrologiciel par un Serveur Listen EVERYWHERE, qui permet aux administrateurs de réseau de gérer la configuration du réseau du serveur de site.

Interface Administrateur est accessible à partir des navigateurs courants de Windows PC ou d'Apple tels que Microsoft Edge, Mozilla Firefox, Google Chrome, Opera ou Apple Safari ou à partir de la plupart des navigateurs d'appareils mobiles.

Listen EVERYWHERE

Kitch

### LES FONCTIONS D'ADMINISTRATEUR DU SERVEUR

Le serveur Listen EVERYWHERE est configuré par défaut comme un DHCP, ce qui signifie qu'il recevra une adresse IP, un masque de sous-réseau, une passerelle, une adresse de serveur de nom de domaine (DNS) et d'autres paramètres de configuration pertinents du réseau sur lequel il est branché. Cette configuration par défaut est adaptée à la plupart des réseaux. Toutefois, si la configuration du réseau IPv4 doit être configurée pour adapter le serveur au réseau local. L'interface administrateur du serveur peut être utilisée pour spécifier une adresse IP statique, un masque de sous-réseau, une passerelle ou un ou plusieurs serveurs de noms de domaine (DNS).

Interface Administrateur permet également de configurer le serveur du site pour les capacités du serveur DHCP. Cette fonction est utile dans les cas où un réseau autonome est créé spécifiquement pour la diffusion audio en continu et où un routeur et un serveur DHCP en réseau ne sont pas disponibles. Lorsqu'il est configuré pour être un serveur DHCP, le serveur du site attribue des adresses IP et des durées de location à tous les appareils connectés.

#### **Interface Administrateur permet de configurer les paramètres réseau suivants :**

- Visualiser/modifier la configuration du protocole Internet version 4 (TCP/IPV4) :
	- Méthodes d'adressage IP automatique (DHCP) ou statique
- Adresse IP
- Masque de réseau
- Passerelle
- Serveurs de noms DNS
- Visualiser/modifier la configuration du protocole de contrôle dynamique de l'hôte version 4 (DHCPv4) :
	- Activer/désactiver le serveur DHCP
	- Début de l'adresse IP
	- Fin de l'adresse IP
	- Durée du bail

Interface Administrateur **MANUEL EN FRANÇAIS**

## **ÉTAPE 1 Configuration du serveur**

Configurez le serveur Listen EVERYWHERE en suivant les instructions fournies. Connectez le serveur du site au réseau local qui sera utilisé pour le streaming audio Wi-Fi Listen EVERYWHERE. Confirmez le fonctionnement du serveur du site à l'aide d'un appareil mobile équipé de l'application Listen EVERYWHERE. Notez l'identifiant et le code du serveur situés sur le panneau inférieur du serveur du site.

Listen EVERYWHERE

Kim Roy

Pour obtenir des conseils sur l'installation, le réseau et le Wi-Fi, reportez-vous à la note technique sur la configuration du réseau Listen EVERYWHERE.

#### <https://www.listentech.com/support/manuals/>

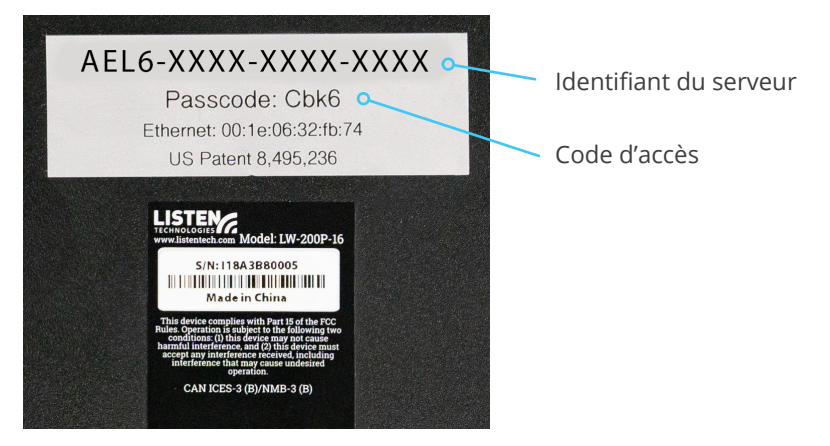

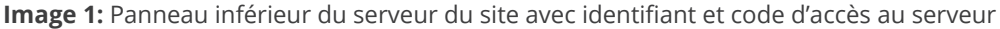

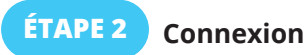

Il existe deux méthodes pour se connecter à l'administrateur du serveur. La méthode 1 utilise l'identifiant du serveur du site. La méthode 2 utilise l'adresse IP du serveur du site.

## **MÉTHODE 1 Se connecter à l'aide de l'identifiant du serveur du site (de préférence)**

**Listen EVERYWHERE** 

Kim Ro

En utilisant un ordinateur ou un appareil mobile connecté au même réseau que le serveur du site, lancez le navigateur web de votre choix et tapez les informations suivantes dans la barre d'adresse du navigateur :

#### http://<server id>.<domain>/admin

<server id> est le numéro d'identification du serveur du site dans le panneau inférieur, commençant par « AEL » et comprenant des traits d'union. <domain> est le nom de domaine du réseau, généralement « local » ou « localhost ».

Omettez les parenthèses <> mais incluez le point entre l'identifiant du serveur et le domaine. Voici un exemple utilisant l'identifiant du serveur de image :

Exemple : http://AEL6-XXXX-XXXX-XXXX.local/admin

Après quelques instants, le serveur du site répondra avec l'écran de connexion (image 2A). Saisissez « admin » comme nom d'utilisateur et le code du serveur du site comme code d'accès (image 2B).

### **MÉTHODE 2 Connexion à l'aide de l'adresse IP du serveur du site**

Par défaut, le serveur du site demande une adresse IP au serveur DHCP du réseau. Pour trouver cette adresse IP, connectez-vous au routeur ou à un autre serveur DHCP de votre réseau et recherchez le serveur du site en recherchant son identifiant de serveur et son nom d'hôte commençant par « AEL ».

Vous pouvez également utiliser un outil de balayage du réseau pour trouver l'adresse IP. Le serveur du site apparaîtra par son identifiant de serveur/nom d'hôte commençant par « AEL » et par un MAC vendeur de WIBRAIN. Voici quelques exemples d'outils de balayage du réseau qui peuvent être utilisés pour identifier l'adresse IP :

- Analyseur de réseau (Android ou iOS)
- Fing (Android ou iOS)
- Advanced IP Scanner (Windows)
- Bonjour (macOS)
- Avahi (Linux OS)

Une fois l'adresse IP du serveur du site identifiée, à l'aide d'un ordinateur ou d'un appareil mobile connecté au même réseau que le serveur du site, tapez ce qui suit dans la barre d'adresse de votre navigateur Web préféré (omettez les <> parenthèses) :

#### http://<Venue\_Server\_IP>/admin

#### Exemple : http://192.168.1.110/admin

Après quelques instants, le serveur du site répondra avec l'écran de connexion (image 2A). Saisissez « admin » comme nom d'utilisateur et le code du serveur du site comme code d'accès (image 2B).

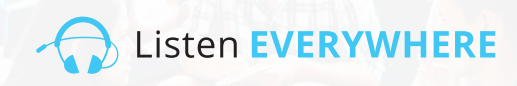

KA-130

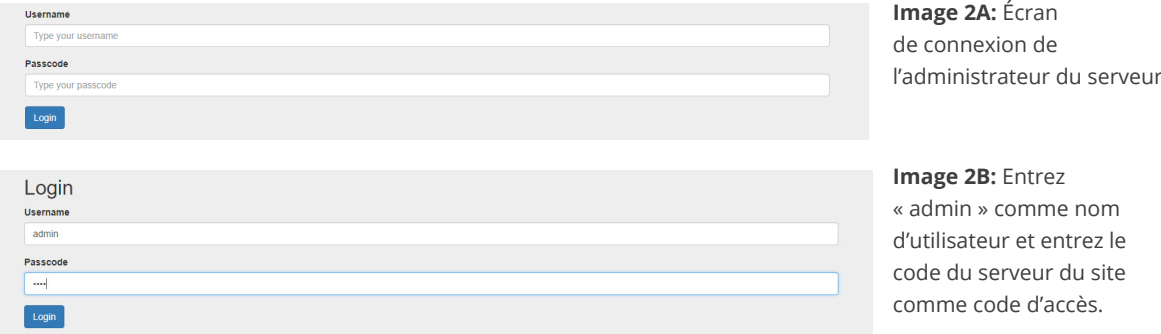

## **ÉTAPE 3 Voir la configuration du réseau**

L'écran « Bienvenue » (image 3A) apparaît après une connexion réussie. Cliquez sur « Connexions réseau » pour afficher la configuration actuelle du réseau du serveur du site (image 3B). Cliquez sur « Accueil » à tout moment pour revenir à l'écran de bienvenue.

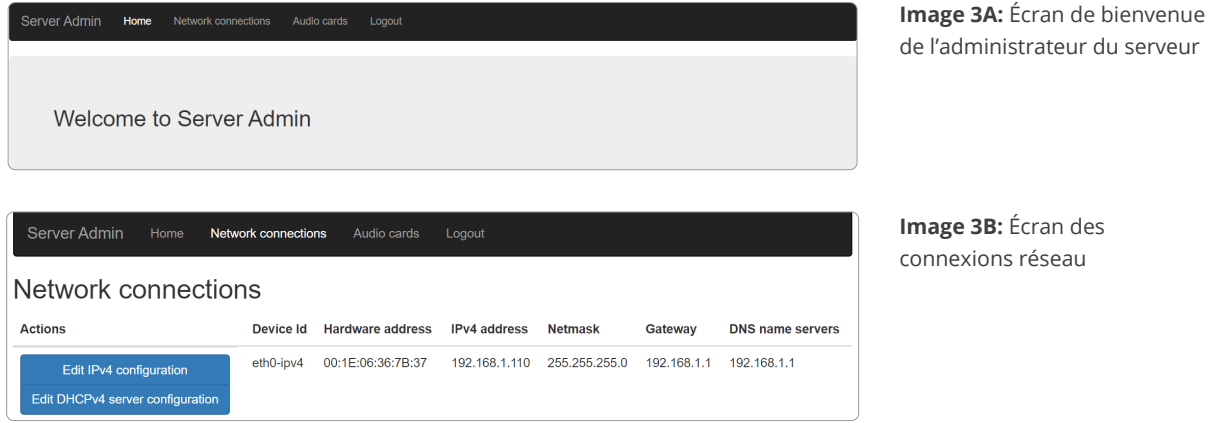

#### **L'écran « Connexions réseau » affiche les informations suivantes (Image 3B) :**

- **Identifiant de l'appareil :** La première section représente le numéro de port de l'interface ethernet sur le serveur Listen EVERYWHERE (port ethernet 0), la deuxième section indiquant le protocole Internet version 4 (ipv4) utilisé. L'identifiant du dispositif est en lecture seule, non configurable.
- **Adresse matérielle :** L'adresse Ethernet/MAC unique du serveur du site, qui ne peut être modifiée. Également imprimée au bas du serveur.
- **Adresse IPv4 :** L'adresse IP actuelle du serveur du site, généralement attribuée par le serveur DHCP sur le réseau. L'adresse IPv4 peut être modifiée en cliquant sur « Modifier la configuration IPv4 ».
- **Masque de réseau :** Le masque de réseau actuel du serveur du site, généralement attribué par le serveur DHCP du réseau et utilisé pour créer et gérer le réseau. Le masque réseau peut être modifié en cliquant sur « Modifier la configuration IPv4 ».
- **Passerelle :** Adresse IP et nœud central pour tout le trafic allant vers un autre réseau, y compris le trafic destiné à l'internet. Généralement attribuée par le serveur DHCP sur le sur le réseau, la passerelle peut être modifiée en cliquant sur « Modifier la configuration IPv4 ».
- **Serveurs de noms DNS :** Adresse(s) IP des serveurs de noms DNS utilisés pour convertir un nom de domaine en une adresse IP Internet. Généralement attribuée par le serveur DHCP sur le réseau mais peut être modifiée en cliquant sur « Modifier la configuration IPv4 ».

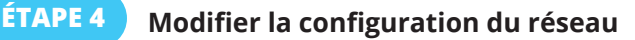

Pour configurer les paramètres IPv4 pour le réseau local, il suffit de cliquer sur le bouton bleu « Modifier la configuration IPv4 » sur le côté gauche de l'écran. L' interface Administrateur du serveur ouvrira une page de configuration du réseau (image 4).

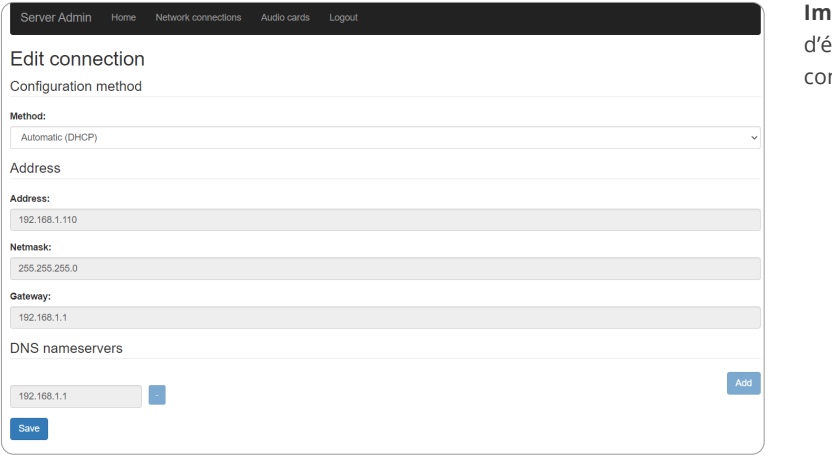

**age 4:** écran d'édition des nnexions réseau

Listen EVERYWHERE

Kim Ro

Pour modifier l'adresse IP, le masque de réseau, la passerelle et les serveurs de noms DNS du serveur du site, la liste déroulante « Méthode » doit être remplacée par « Statique ». Les champs pourront ainsi être modifiés.

- **Adresse :** Entrez une adresse IP statique du réseau IPv4 dans cette case.
- **Masque de réseau :** Entrez le masque de réseau IPv4 du réseau Listen EVERYWHERE.
- **Passerelle :** Saisissez l'adresse IP qui permet au serveur du site d'accéder à Internet. L'accès à Internet permettra de personnaliser le serveur du site via les services cloud de Listen EVERYWHERE.
- **Serveurs de noms DNS :** Saisissez l'adresse IP du ou des serveurs de noms DNS que vous souhaitez utiliser, en cliquant sur le bouton bleu d'ajout pour ajouter un ou plusieurs nouveaux serveurs de noms DNS. Un serveur de nom DNS existant peut être supprimé en cliquant sur le bouton bleu « moins ».

Cliquez sur le bouton bleu « Sauvegarder » en bas à gauche de l'écran pour enregistrer les modifications apportées au serveur du site. Vous serez informé que l'application sera fermée (image 5), et vous perdrez l'accès à l'interface Administrateur du serveur au fur et à mesure de la mise en place de la configuration du réseau.

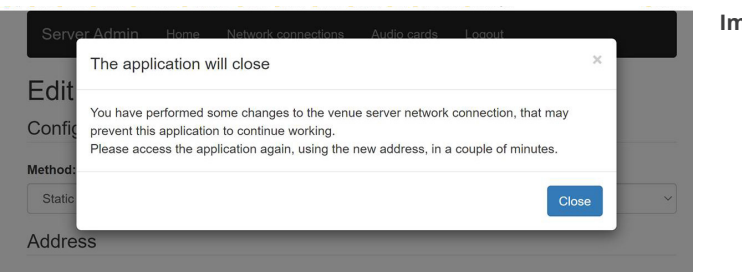

**Image 5**

Si la configuration réseau du serveur est modifiée en dehors du sous-réseau actuel, vous devrez connecter le serveur au sous-réseau prévu pour toute configuration et utilisation ultérieure.

Si vous avez accédé à l'Adminsitrateur du serveur par son adresse IP (étape 2, méthode 2), vous devrez utiliser la nouvelle adresse IP pour vous connecter à nouveau. Si l'accès s'est effectué par l'identifiant du serveur (étape 2, méthode 1), vous pouvez simplement actualiser la page pour vous connecter à nouveau.

Veuillez noter que la DEL bleue du panneau avant peut indiquer certaines conditions de serveur et de réseau. Reportez-vous à la image 10 pour plus de détails.

## CONFIGURATION DU SERVEUR DHCP

Le serveur Listen EVERYWHERE peut être configuré pour fournir des services DHCP. Cette fonction est utile dans les cas où un réseau autonome est créé pour Listen EVERYWHERE, lorsqu'un serveur DHCP existant n'est pas disponible. Lorsqu'il est configuré pour être un serveur DHCP, le serveur du site attribue des adresses IP et des durées de location à tous les appareils connectés. Il est important de noter que lorsque le serveur Listen EVERYWHERE est utilisé pour les services DHCP, le serveur du site n'aura pas accès à Internet, ni aux appareils connectés. Si vous souhaitez avoir un accès à Internet sur votre réseau autonome, il est recommandé de fournir un routeur avec les services DHCP activés.

Listen EVERYWHERE

KA-KR

#### **Pour activer les services DHCP :**

Sous « Interface des connexions réseau », cliquez sur le bouton bleu « Modifier la configuration du serveur DHCPv4 » sur le côté gauche de l'écran. L'interface Administrateur du serveur vous permettra alors d'activer les services DHCP (image 6).

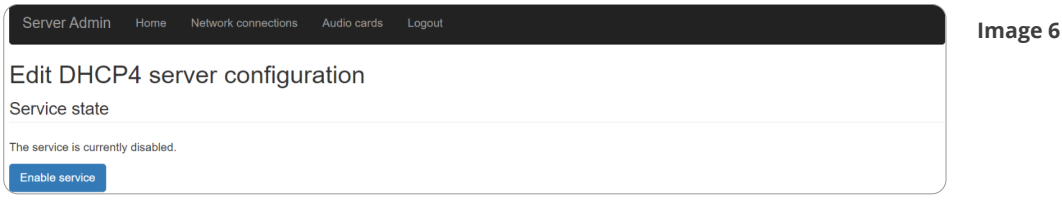

Cliquez sur le bouton bleu « Activer le service ». Un message apparaîtra pour indiquer que l'état du service DHCP sera activé et qu'une configuration par défaut sera appliquée (image 7).

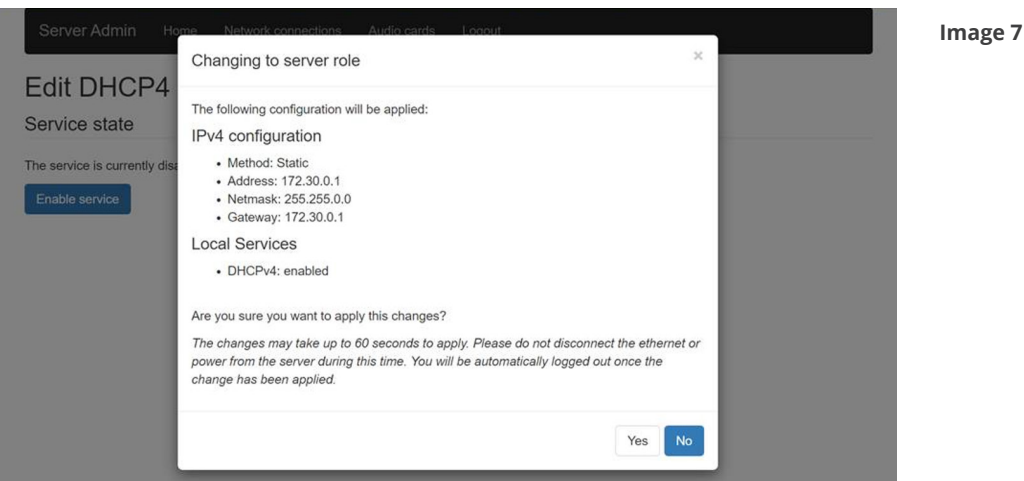

Après avoir cliqué sur « Oui », vous serez déconnecté de L'interface Administrateur du serveur. Le serveur Listen EVERYWHERE devra maintenant être connecté au réseau où il fournira les services DHCP. Pour poursuivre la configuration, vous devrez reconnecter votre ordinateur ou votre appareil mobile à ce nouveau réseau et vous reconnecter à L'interface Administrateur du serveur. Il est également possible de brancher le serveur directement sur votre ordinateur à l'aide d'un câble Ethernet permettant au serveur d'attribuer une adresse IP à votre ordinateur, et de se connecter dans votre navigateur via l'identifiant du serveur ou la nouvelle adresse IP du serveur (172.30.0.1 par défaut). Une fois reconnecté, vous pouvez maintenant modifier les paramètres du serveur DHCP (image 8).

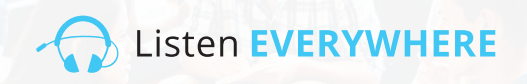

King Co

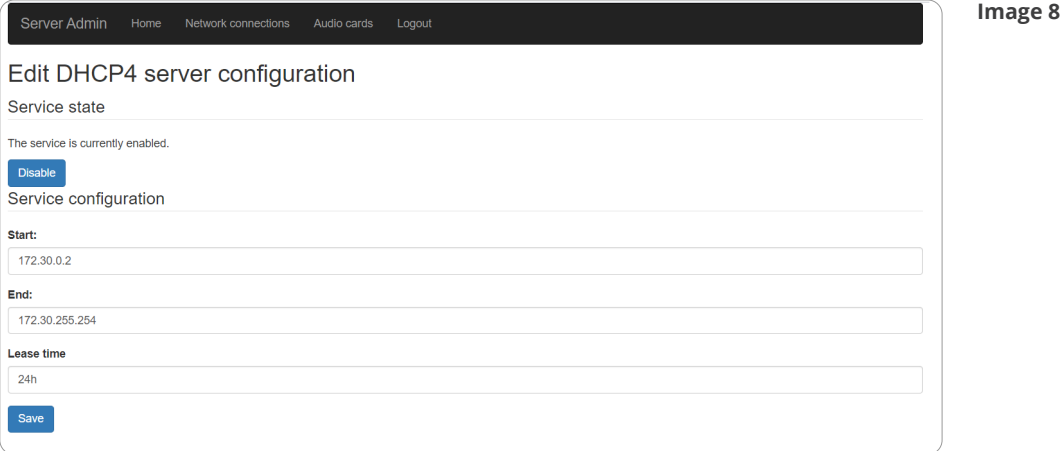

Les adresses IP de début et de fin doivent se trouver dans le sous-réseau 172.30.0.0/16, car la passerelle est réglée sur 172.30.0.1.

**Start:** Par défaut 172.30.0.2. Cette valeur indique le début de la plage d'adresses IP que le serveur attribuera.

**Stop:** Par défaut 172.30.255.254. Indique la fin de la plage d'adresses IP que le serveur attribuera.

**Lease Time:** Par défaut, 24 heures. Il s'agit de la durée du bail pour chaque client. Elle peut être spécifiée en secondes, minutes ou heures.

Cliquez sur le bouton bleu « Sauvegarder » en bas à gauche de l'écran pour enregistrer les modifications apportées au serveur du site.

Veuillez noter que la LED bleue du panneau avant peut indiquer certaines conditions du serveur et du réseau. Reportez-vous à la image 10 pour plus de détails.

## **ÉTAPE 5** DÉCONNEXION DE INTERFACE ADMINISTRATEUR

Une fois que vous avez configuré votre serveur de site, cliquez sur le choix du menu de déconnexion en haut de l'écran.

## ERREURS POTENTIELLES ET RÉCUPÉRATION

L'interface Administrateur détectera les erreurs courantes avec des adresses IPv4 incorrectes lors de la configuration et informera l'utilisateur de l'erreur (image 9). Les messages d'erreur disparaissent lorsque les corrections ont été effectuées.

Listen EVERYWHERE

Kitch Cal

Il est important de noter que toutes les erreurs de configuration du réseau ne peuvent pas être détectées. Certaines erreurs, telles que les conflits d'adresses IP sur le réseau, se produiront après la sauvegarde de la configuration et le redémarrage du serveur. Lorsque des erreurs de ce type sont rencontrées, l'état de la LED du panneau avant clignote rapidement, indiquant que le serveur a une mauvaise configuration réseau et ne peut pas communiquer sur le réseau. Lorsque ce problème survient, le serveur revient à une configuration DHCP connue et fonctionnelle au bout de cinq minutes.

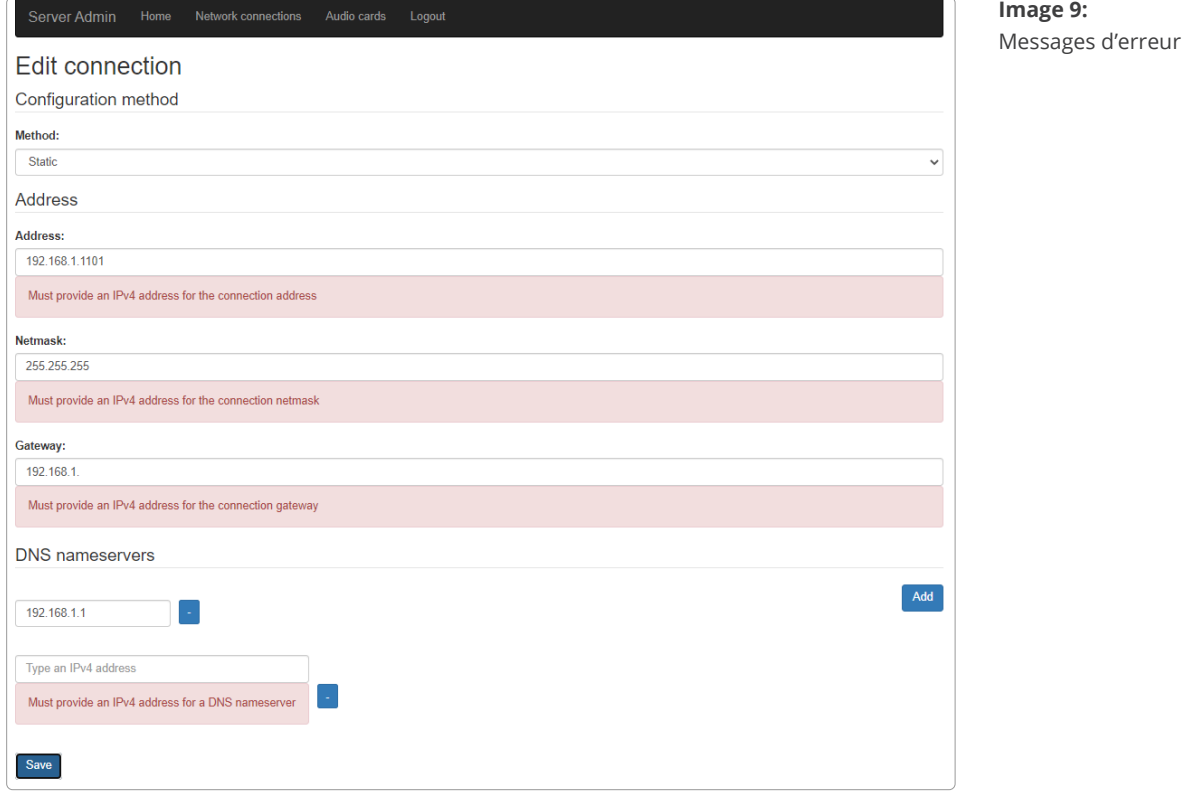

Kitch Co

## ÉTAT DE LA LED DU PANNEAU AVANT

Votre serveur Listen EVERYWHERE est équipé d'un voyant d'alimentation bleu à l'avant, qui a été programmé pour clignoter à différents intervalles afin d'indiquer les conditions spécifiques du serveur et du réseau. Cette fonction permet de jeter un coup d'œil rapide sur le serveur afin de déterminer son état. Reportez-vous à la image 10 ci-dessous qui indique l'intervalle et le mode de clignotement.

#### **Image 10**

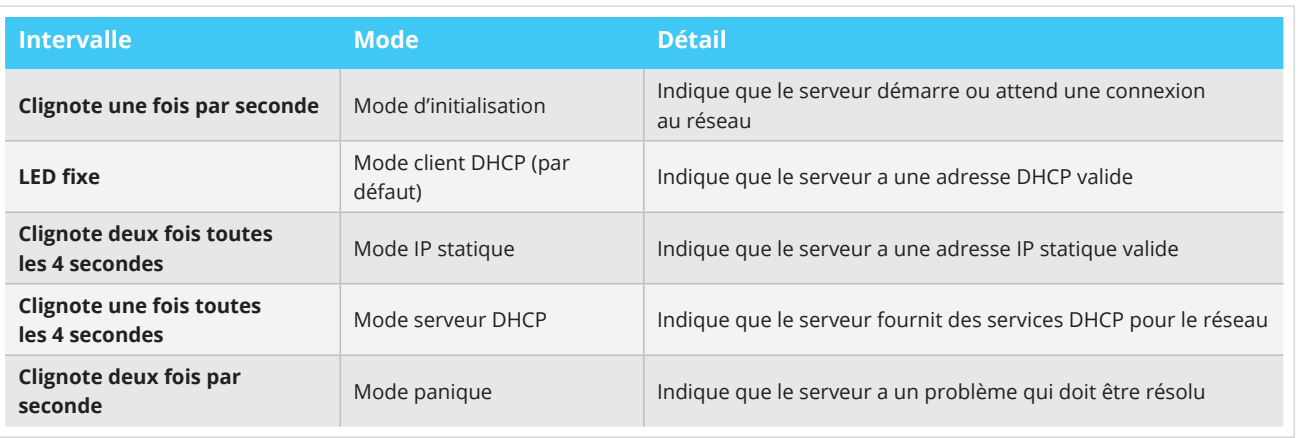

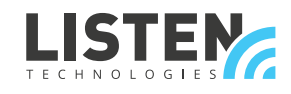

**LISTEN TECHNOLOGIES 14912 Heritage Crest Way, Bluffdale, Utah 84065-4818 USA Phone: +1.801.233.8992 Toll-Free: 1.800.330.0891 www.listentech.com** [Copyright © 1998 - 2021 Listen Technologies Corporation. All rights reserved. 20210120](http://www.listentech.com)